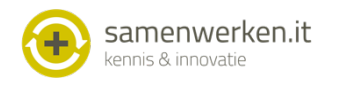

## **Handleiding communicatie Promedico-ASP met ONS**

## **Voorbereidingen**

Voor het versturen van een bericht aan een thuiszorg-relatie is het noodzakelijk dat deze relatie aangemaakt is, het specialisme WVK (Wijkverpleegkunde) en het veld 'Communicatie e-mail' is ingevoerd met het Edifact adres van de thuiszorg-relatie. Het emailadres kan worden ingevoerd via bij Onderhoud/Relaties. Zie voor meer informatie de aanwezige help tekst in Promedico-ASP. Het vullen van het vult specialisme versnelt het kiezen van de relatie bij het maken van een bericht.

Daarnaast is het belangrijk dat het juiste edifact adres van de huisartsenpraktijk wordt gebruikt in ONS. Het juiste nummer staat onder Onderhoud/Praktijk in Promedico-ASP. Geef dit postbusnummer door aan de projectleider van de thuiszorg-relatie

## **Gebruik**

## **Versturen van een bericht**

Allereerst moet een sjabloon worden gekozen, daarna de relatie en tenslotte kan het bericht nog aangevuld worden.

1; Kies 'correspondentie toevoegen' vanuit een deelcontact. Kies daarna voor brief samenstellen

> $\overline{1}$  $\overline{N}$

2; Om snel te zoeken, kies bij specialisme: "WVK" (Wijkverpleegkunde) en kies het briefsjabloon dat u heeft aangemaakt (zie stappen plan aanmaken briefsjabloon in de Help van Promedico-ASP)

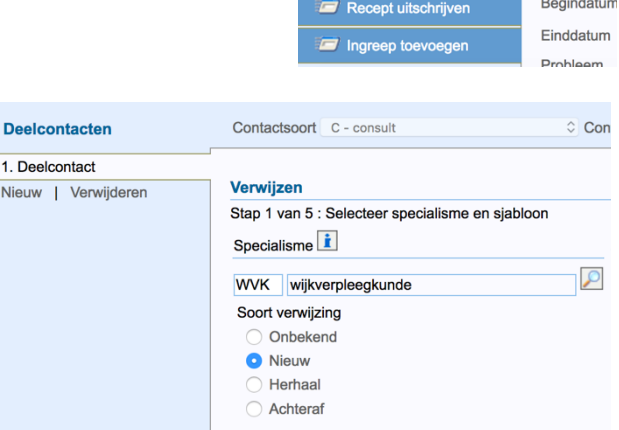

**Deelcontacten** 

Nieuw | Verwijderen

Nieuwe Taak Onderzoek uitvoeren

Verwijzen

Correspondentie<br>toevoegen

Aanvraag afdrukken **Prescriptor** 

1. Deelcontact

Contactsoc

Journaal

S

 $\circ$ 

 $E$ 

 $\mathsf{P}$ 

**Episode** 

Naam

**ICPC** 

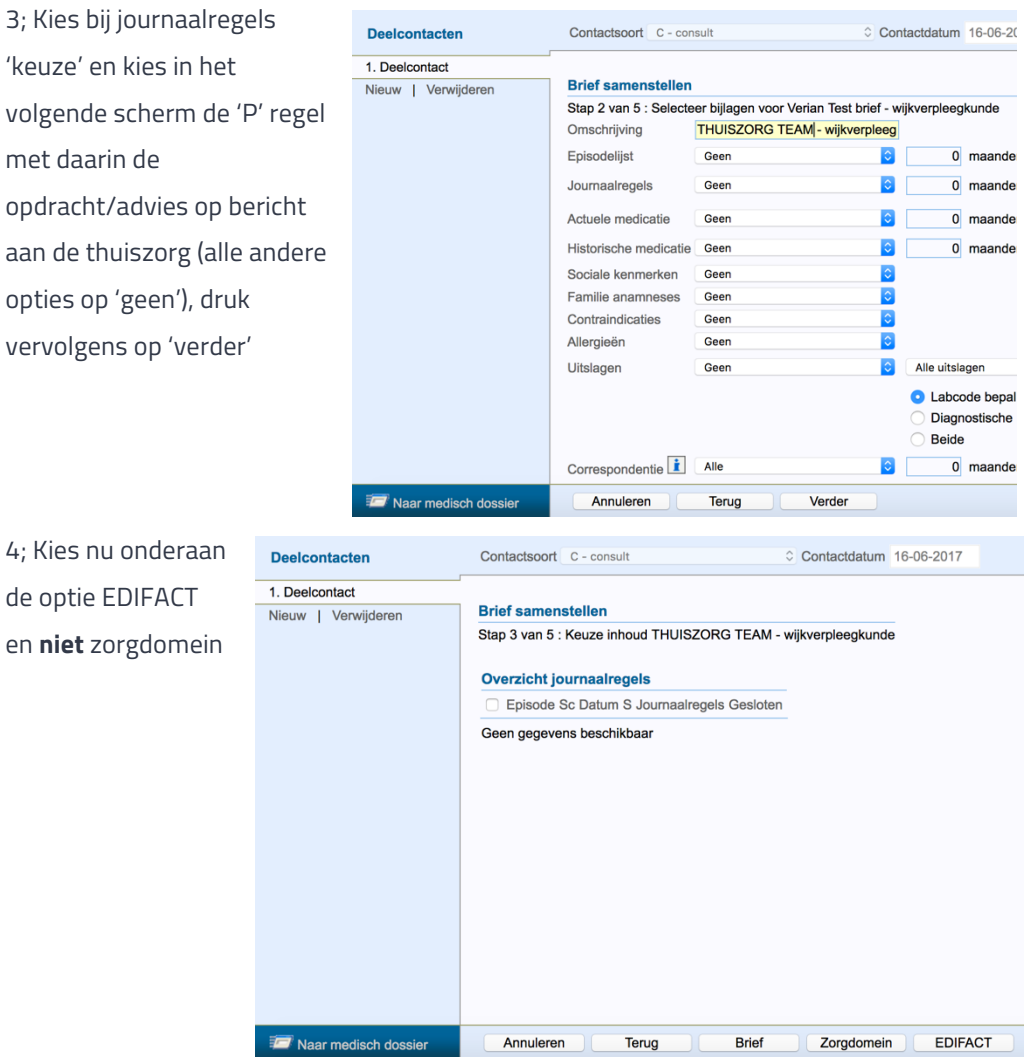

5; Zoek nu de thuiszorgorganisatie op waar u het bericht naar toe wilt zenden,

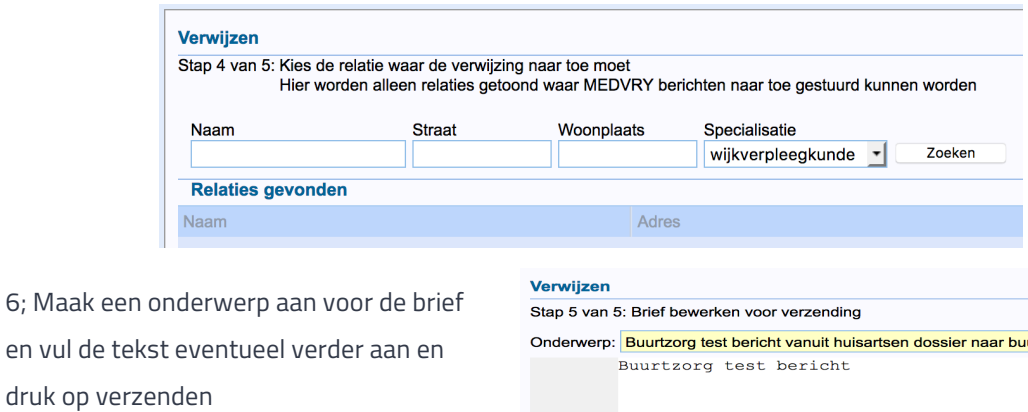

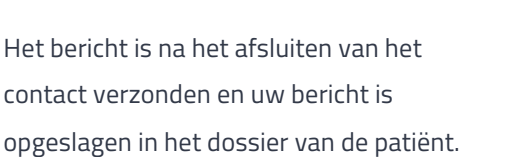

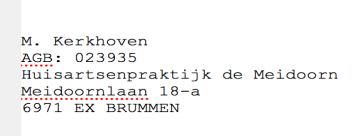

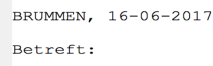